# **How to: Campus Printing**

#### **How to Print:**

- 1. When you are ready to send a print job, select "File" and "Print."
- 2. When the list of available printers appears, select "WesternU B&W" to submit a black and white print job or "WesternU Color" to submit your job in color.
- 3. After you have customized all the finishing options (duplex, handouts, notes) associated with your print job, select "Print."
- 4. After sending your job a window will appear asking for your email username and print job name. You will enter your Western University email address (without the @westernu.edu) and a brief description of the job you are sending (optional).
- 5. Once you click submit, the job will then be sent to the print queue. You may follow further instructions on releasing your print job below.

### **Releasing a Print Job:**

- 1. Walk up to the designated print release station.
- 2. Log in to the print release station using your Western University email username (without @westernu.edu) and password.
- 3. Select the job or jobs you would like to print out (hold "Control" key on keyboard to select multiple jobs) and confirm the total cost of your print jobs.
- 4. Select the "Print" option at the bottom of the screen.
- 5. Pick up your printouts at the associated Printer.

### **How to Make Copies:**

- 1. Reference the "Campus Printer Locations" map to confirm the print release station you are at has copying enabled.
- 2. Confirm the printer has the Omega PS150 Terminal installed (reference image below).

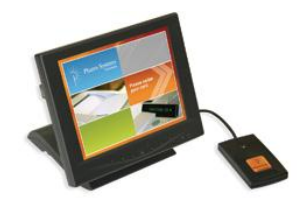

- 3. Select "Copies" from the available buttons.
- 4. Log in to Omega PS150 Terminal using your Western University email username (without @westernu.edu) and password.
- 5. Once you have logged in, you may begin making copies. The system will charge you according to the final total of copies made.
- 6. When you are finished, select "Exit" from the available options.

## **Account Station Information:**

- 1. Account stations give users the ability to add money to their student printing account via cash or coin.
- 2. You are able to add money at any time of day without the assistance of a Library employee.

## **How to Add Money to your Printing Account**

- 1. Reference the "Campus Printer Locations" map to confirm the location you are in has an account station installed.
- 2. Confirm the PC Station has the ITC Fusion 5400 device installed (reference image below).

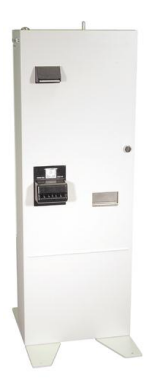

- 3. Log in to the designated PC account station using your Western University email username (without @westernu.edu) and password.
- 4. Select "Transfer Funds" from the available tabs on the screen.
- 5. When at the Transfer Funds page, insert money into coin machine. Once the software has populated the total amount inserted, confirm the total by typing it in the adjacent field.
- 6. Once the total has been confirmed, select "Transfer Funds" at the bottom of the page.
- 7. Your account will be immediately updated to reflect your new balance.